# **Die App, die deinen Arbeitsalltag erleichtert**

Arbeitszeiten erfassen, Abwesenheiten beantragen und Projekte dokumentieren leicht gemacht

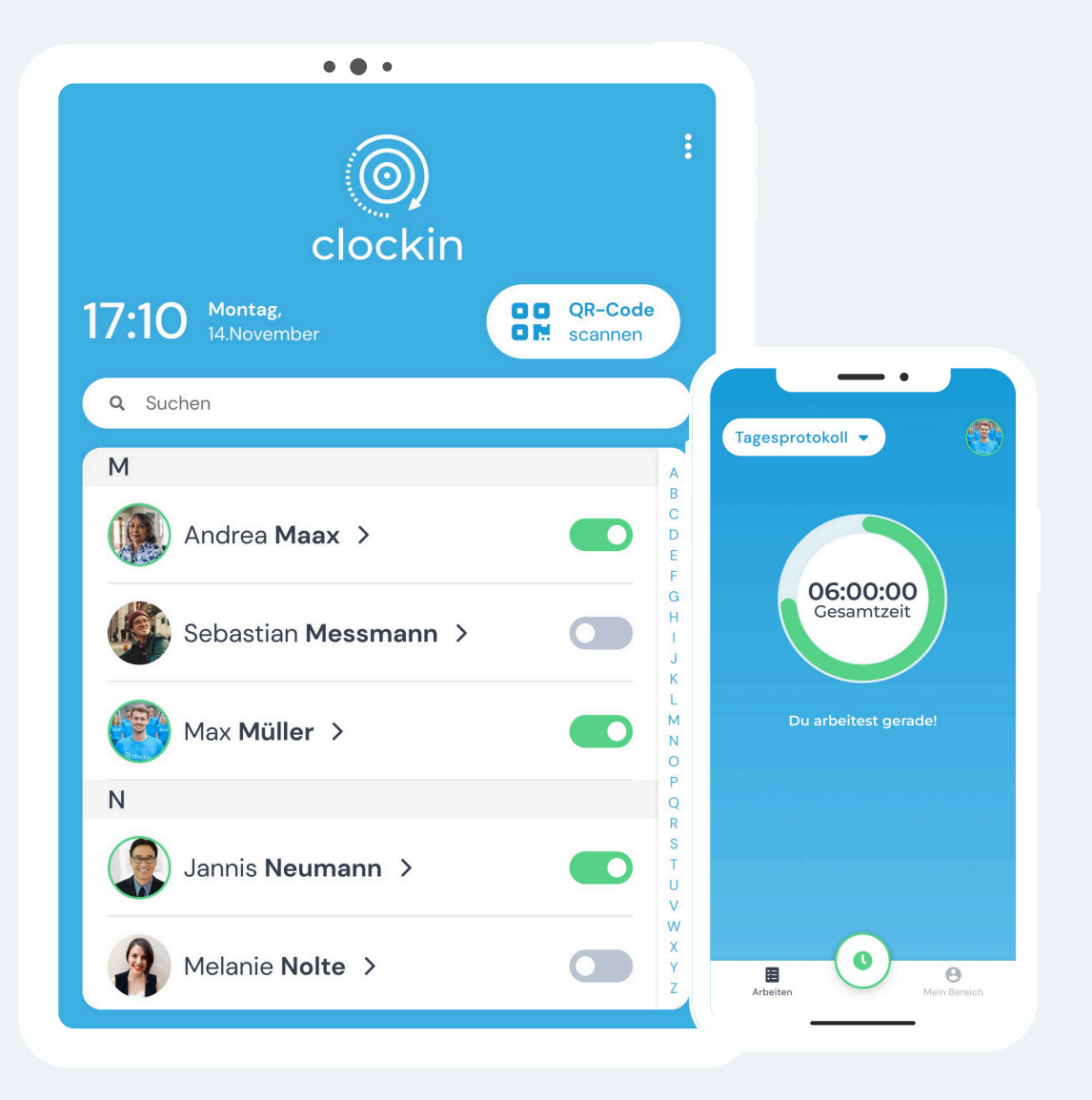

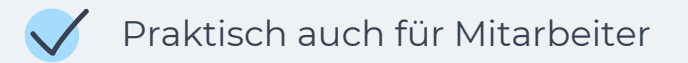

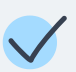

Persönlicher Bereich

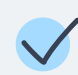

Einfache Bedienung

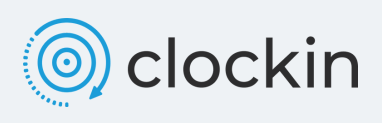

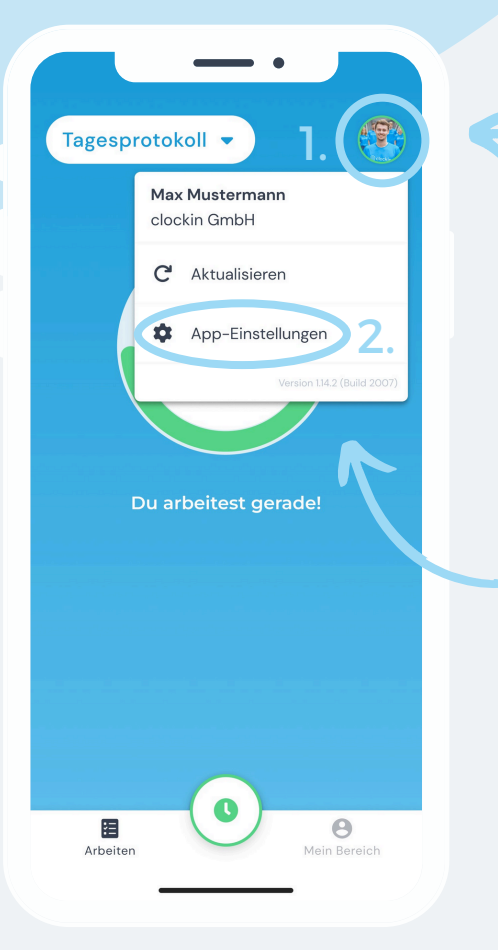

**1.** Um die Sprache anzupassen, klicke oben rechts auf dein Bild (1.) beziehungsweise deinen Kürzel.

Anschließend tippst du auf "**App-Einstellungen**" (2.).

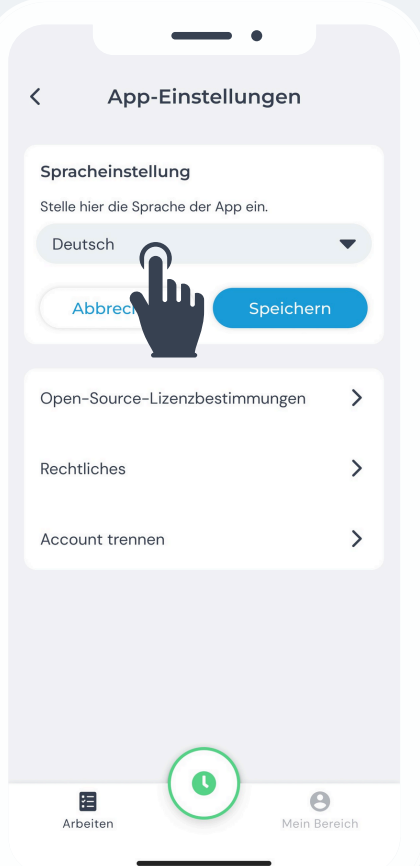

**2.** Stelle jetzt einfach nur noch deine **präferierte Sprache** ein, indem du den Reiter ausklappst.

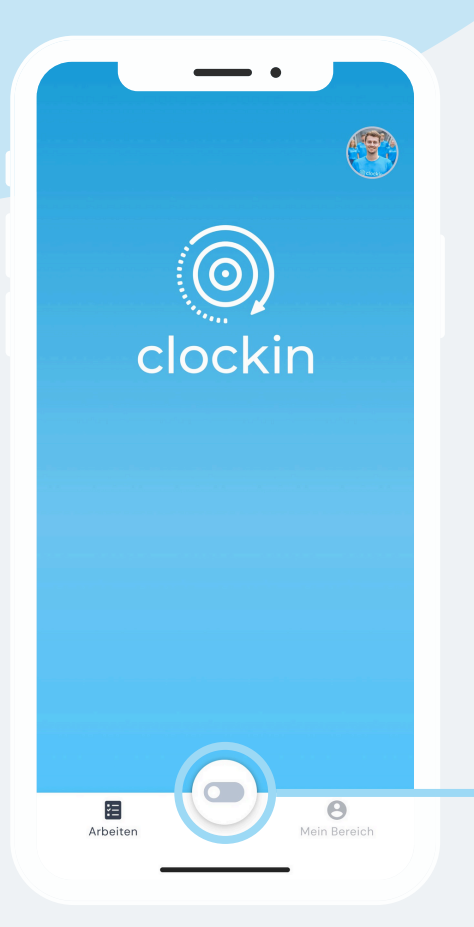

**3.**Klicke zuerst auf den Regler ("clocker"), um dich einzustempeln.

Ist der clocker nun auf grün gestellt, bist du zu deiner Arbeitszeit eingestempelt.

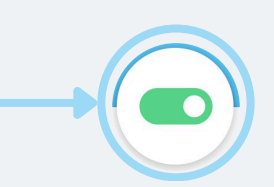

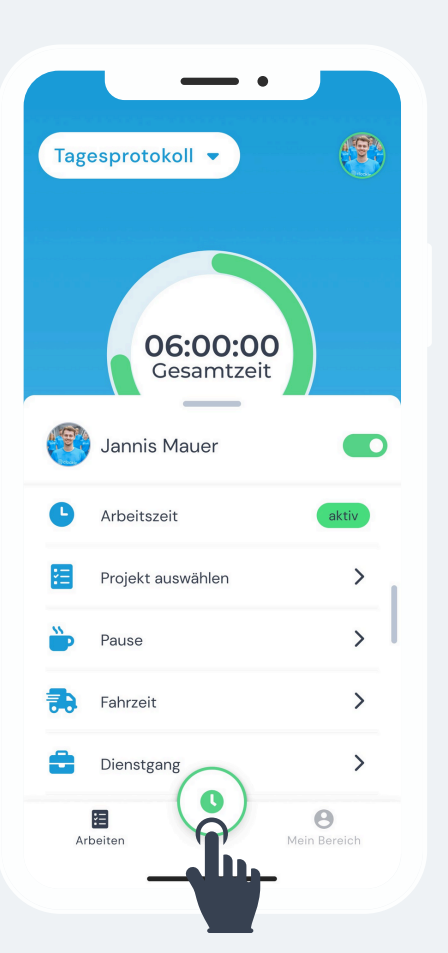

**4.** Tippst du auf den clocker, öffnet sich dieses Menü.

Hier kannst du **verschiedene Tätigkeiten** stempeln.

**Hinweis**: Um dich für ein Projekt einzustempeln, benötigst du mindestens das Paket "Projektzeiterfassung".

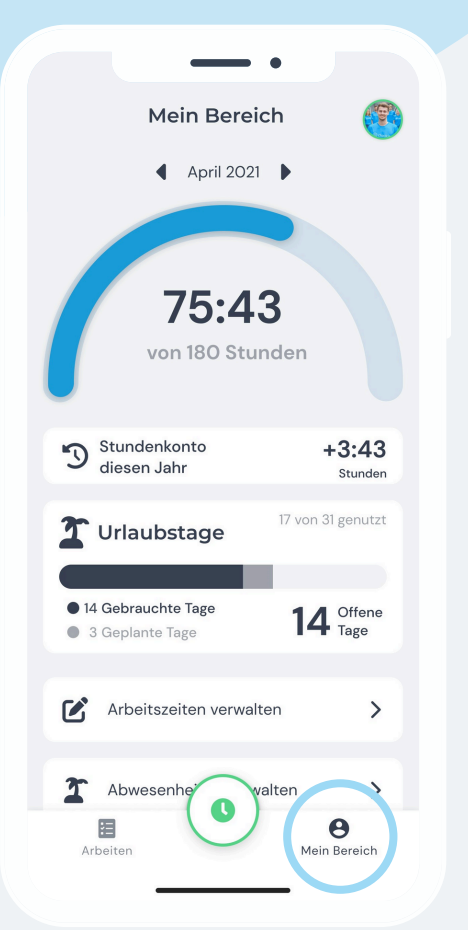

**5.** Tippe unten rechts auf den "**Mein-Bereich**"-Button, um zu deinen persönlichen Bereich zu gelangen.

Von hier aus kannst du eine Übersicht über deine **geleisteten Stunden** einsehen. Außerdem kannst du deine **Abwesenheiten** oder deine **Arbeitszeiten** verwalten.

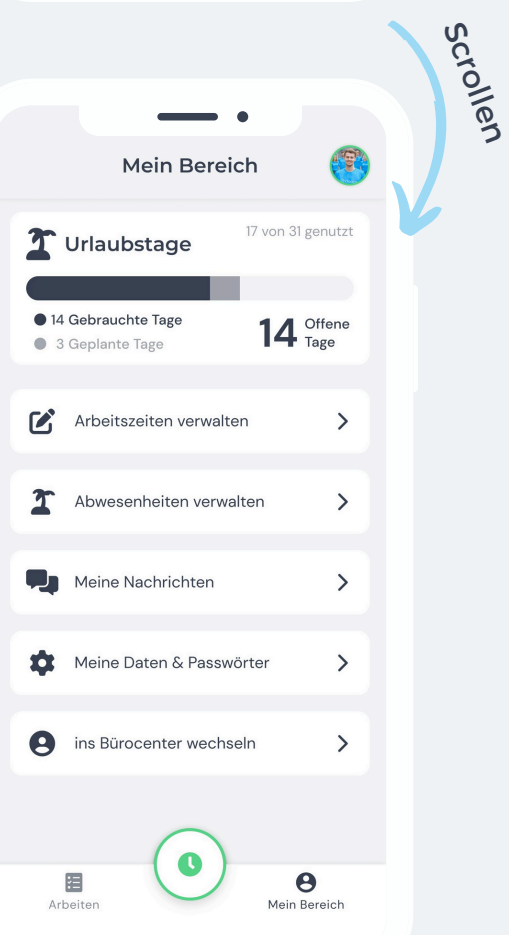

**6.** Scrolle nach unten, um weitere Möglichkeiten auszuführen.

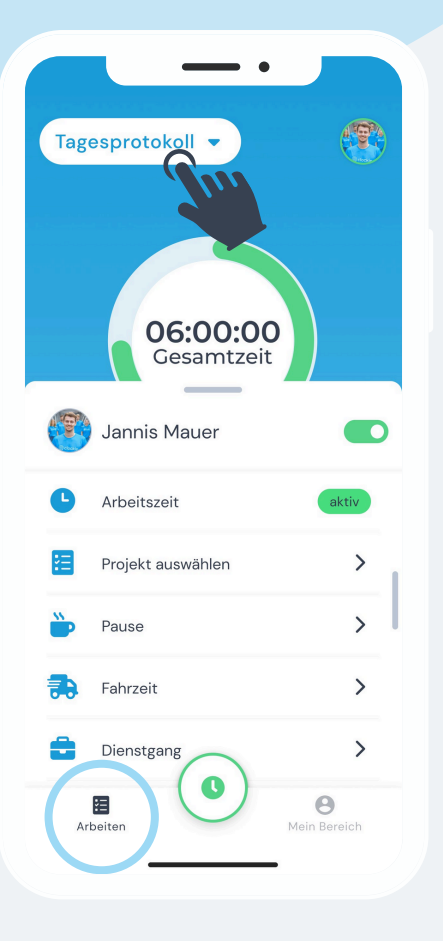

**7.** Du kannst jederzeit zu deinem **Homescreen** gelangen, indem du in der Navigationsleiste auf "**Arbeiten**" tippst.

Von hier aus kannst du auf dein "**Tagesprotokoll**" zugreifen. Tippe dazu auf den entsprechenden Button.

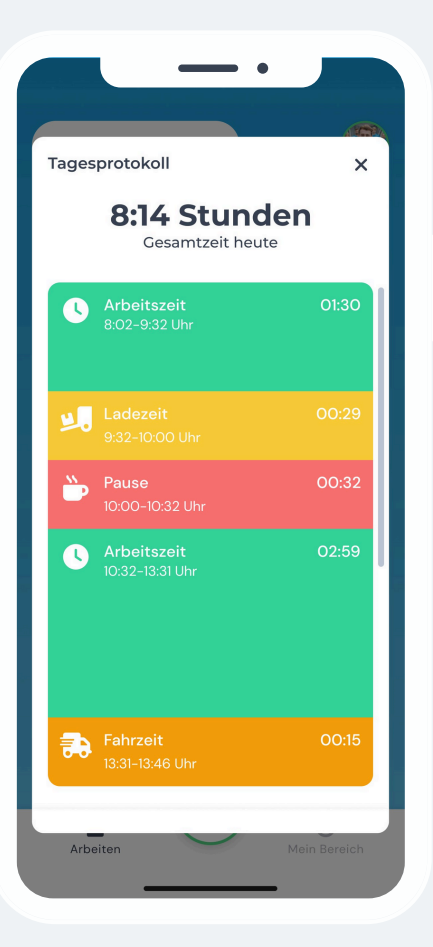

**8.** In deinem Tagesprotokoll erhältst du einen Überblick darüber, wie du gestempelt hast.

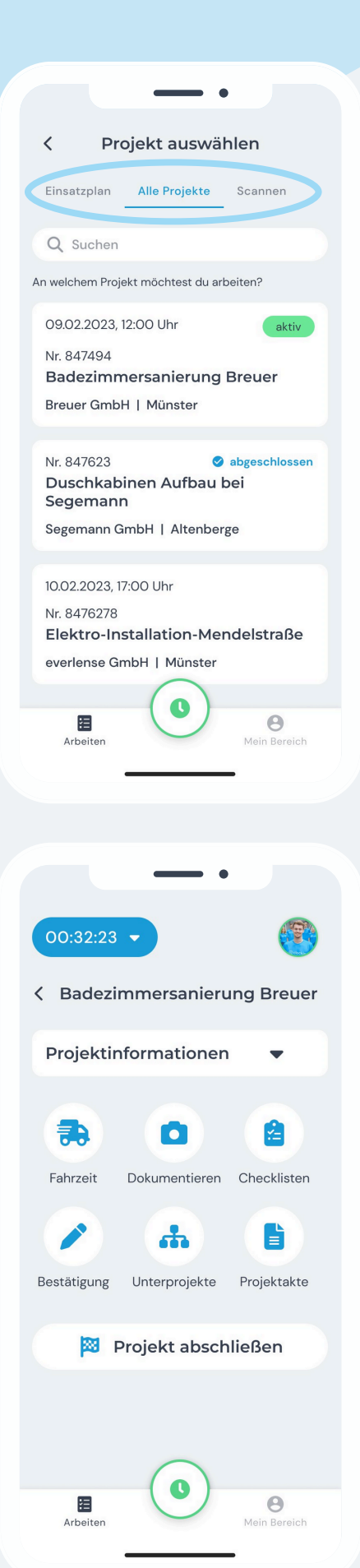

**Hinweis**: Um die folgenden Schritte durchführen zu können, benötigst du mindestens das Paket "Projektzeiterfassung".

**3.** Tippst du auf den clocker und gehst auf "**Projekt auswählen**", erscheint diese Ansicht.

Du kannst entscheiden, ob du dir "**Alle Projekte**" anzeigen lässt, den **Einsatzplan** sehen möchtest oder einen **QR-Code** scannst.

**4.** Hast du schließlich ein Projekt ausgewählt, kannst du dieses verwalten, abschließen oder sonstige Projektinformationen erhalten.

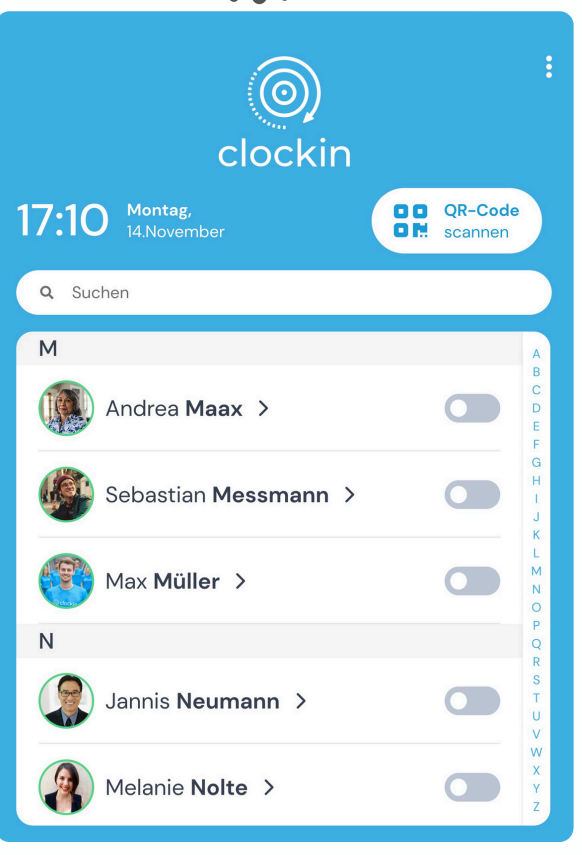

. . .

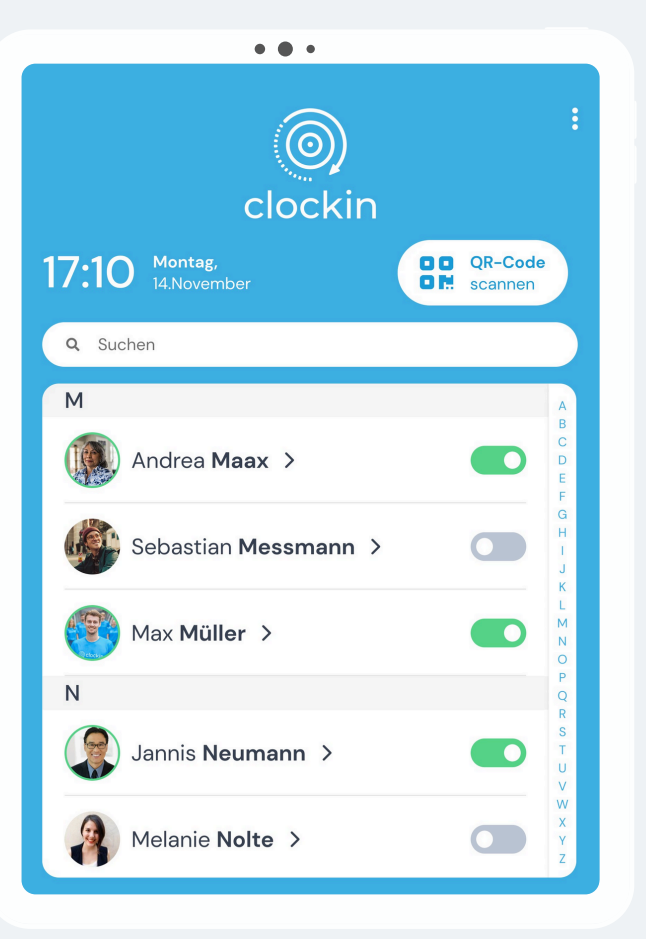

**1.** Auf der linken Seite siehst du den Homescreen von eurem clockin an dem Tablet Terminal.

**2.** Um dich **anzumelden**, tippe auf den Regler neben deinem Namen, sodass dieser grün wird. Zum **Abmelden** tippst du ebenfalls auf den Regler, damit dieser grau hinterlegt ist.

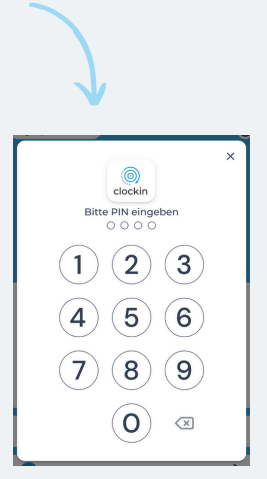

**Hinweis:** Sofern dieses eingestellt ist, müsstest du hier eine **PIN** zum anund abmelden eingeben. Voreingestellt ist diese 1234. Diese kann aber auch **individuell angepasst** werden.

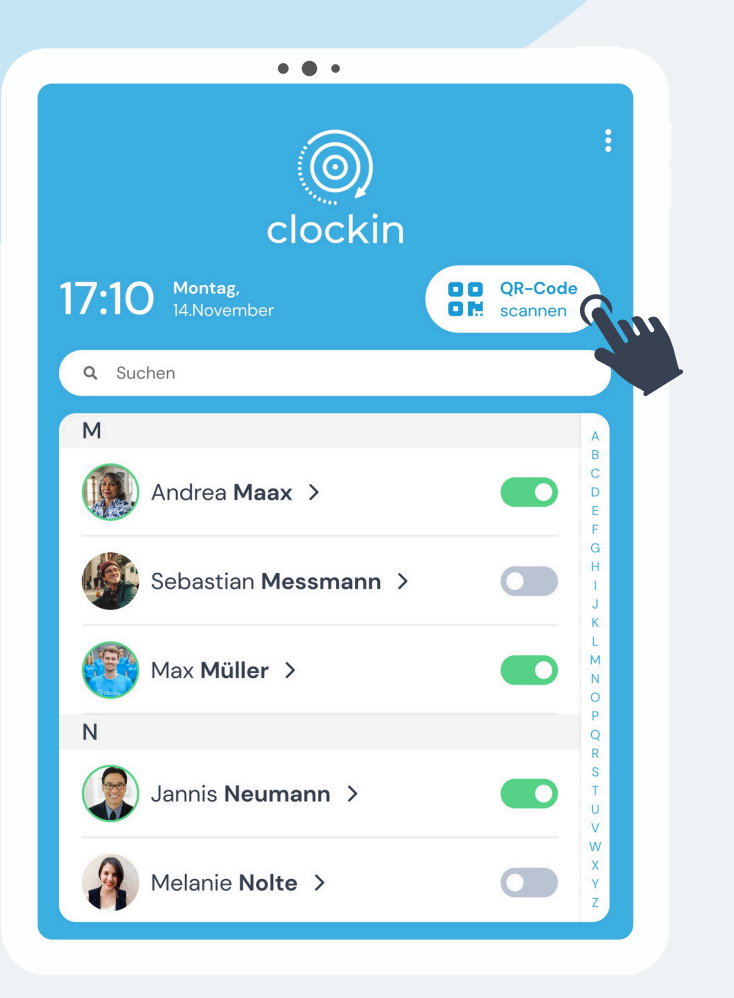

**3.** Du hast auch die Möglichkeit dich einzustempeln, indem du den entsprechenden QR-Code scannst. Tippe dafür auf "**QR-Code scannen**".

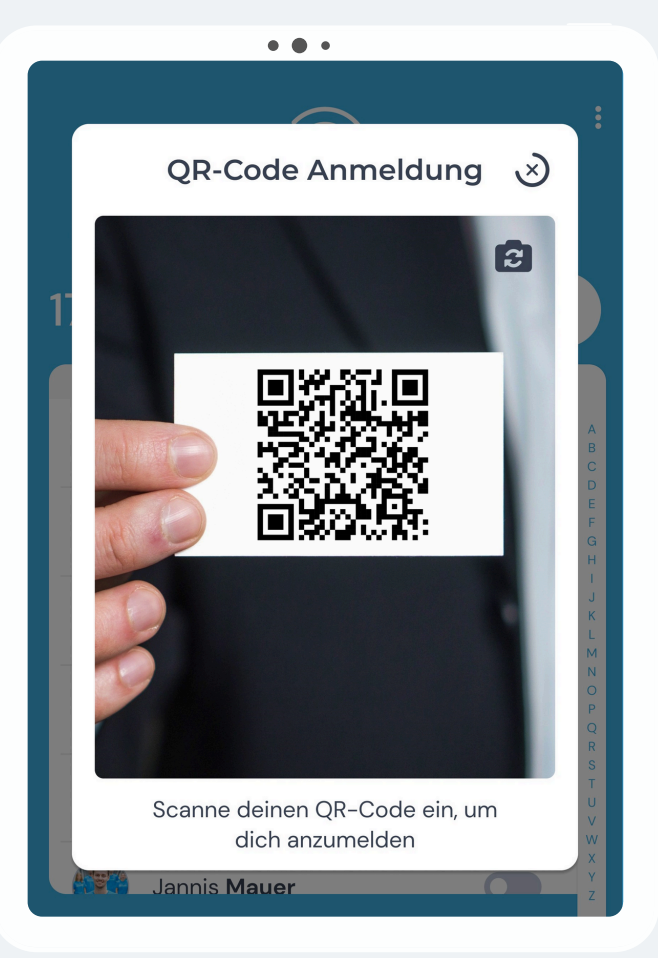

**4.** Jetzt erscheint das Feld zur QR-Code Anmeldung. Halte dazu deinen QR-Code vor die Kamera.

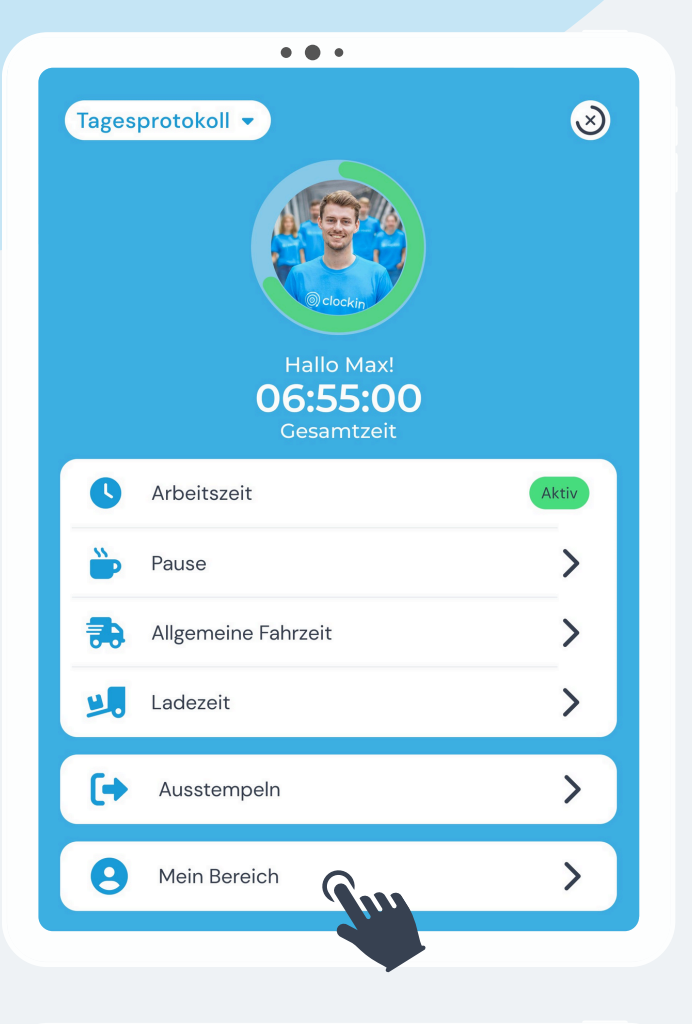

**5.** Tippst du auf deinen Namen, kannst du auf deinen eigenen Bereich zugreifen. Gehe dazu auf "**Mein Bereich**".

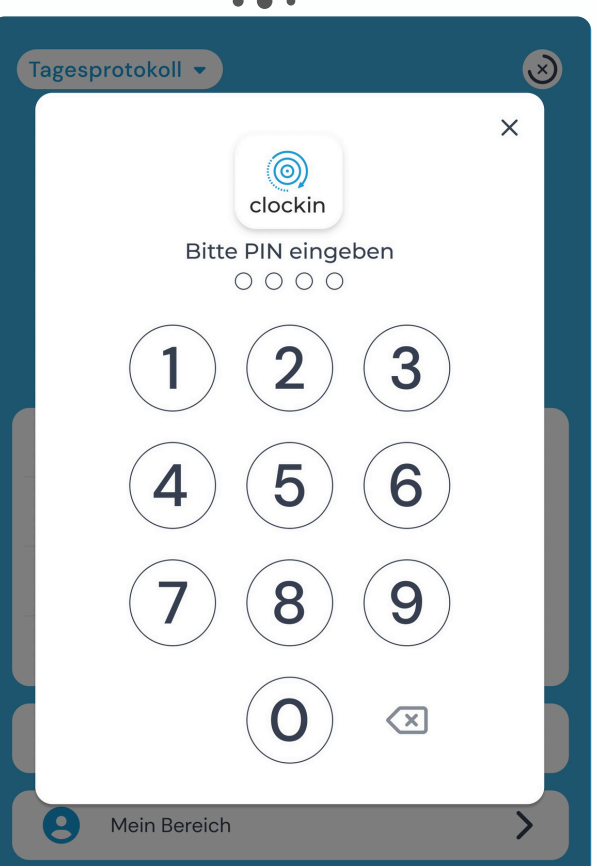

**Hinweis:** Sofern dieses eingestellt ist, müsstest du hier eine **PIN** zum an- und abmelden eingeben. Voreingestellt ist diese 1234. Diese kann aber auch **individuell angepasst** werden.

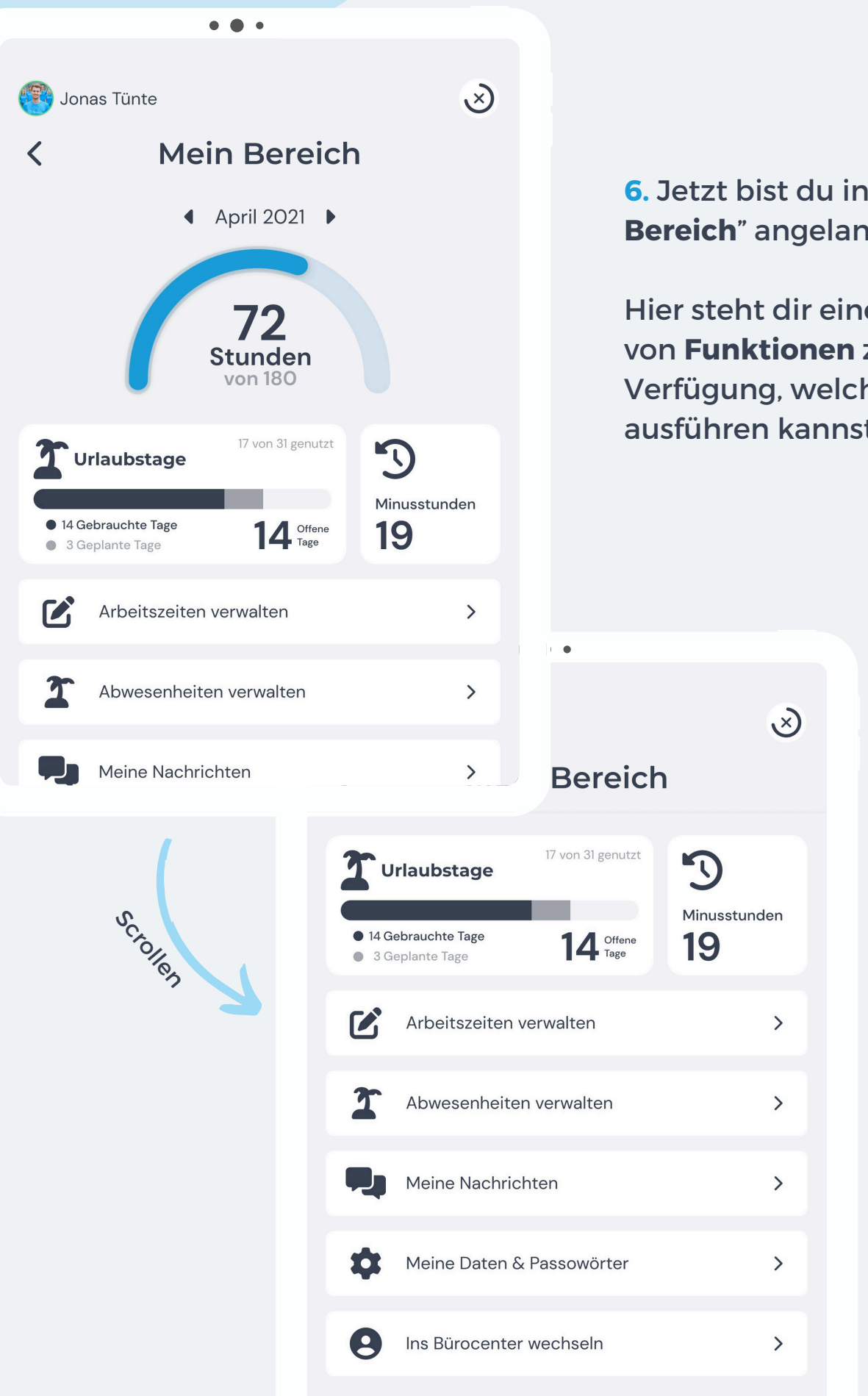

**6.** Jetzt bist du in "**Mein Bereich**" angelangt.

Hier steht dir eine Vielzahl von **Funktionen** zur Verfügung, welche du ausführen kannst.

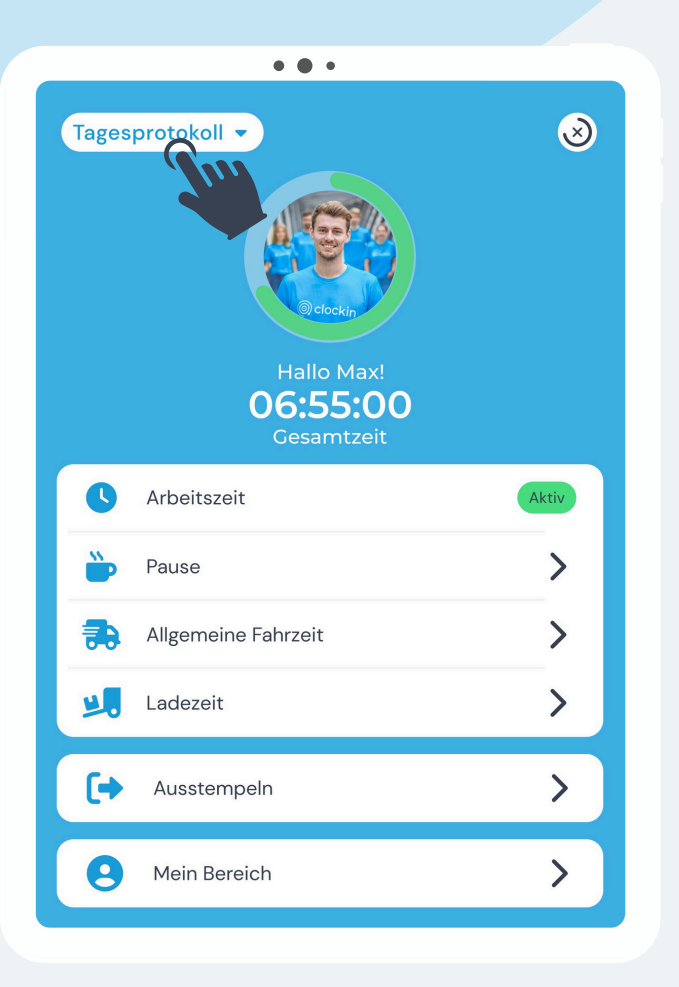

**7.** Wenn du über den Homescreen auf deinen Namen geklickt hast, kannst du auch auf dein **Tagesprotokoll** zugreifen. Tippe dazu auf den entsprechenden Button.

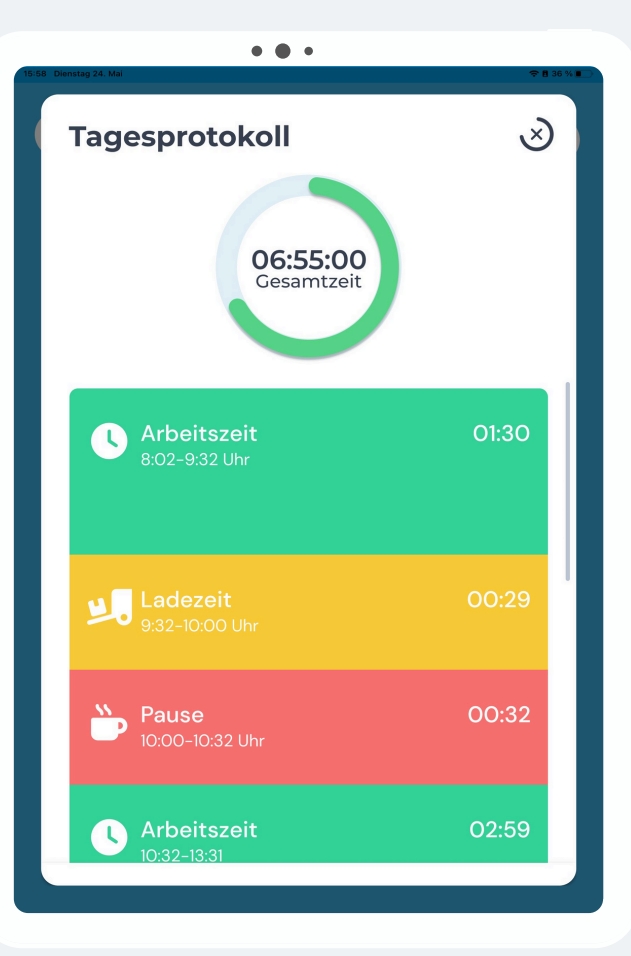

**8.** Jetzt kannst du sehen, wie du heute gestempelt hast.

 $\overline{\phantom{0}}$ 

# **Wie funktioniert clockin über den Browser?**

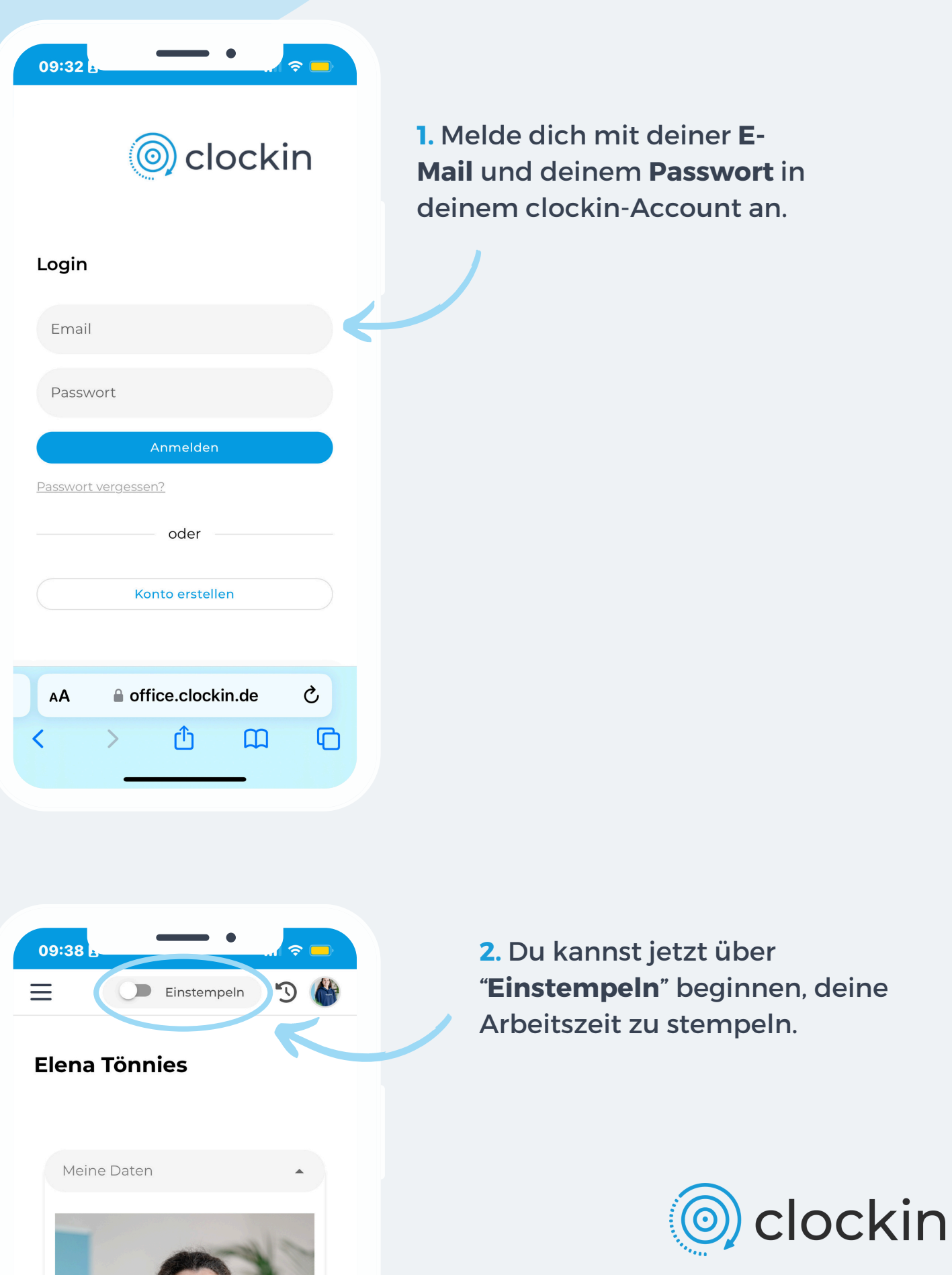

 $\mathbf{L}$ 

# **Wie funktioniert clockin über den Browser?**

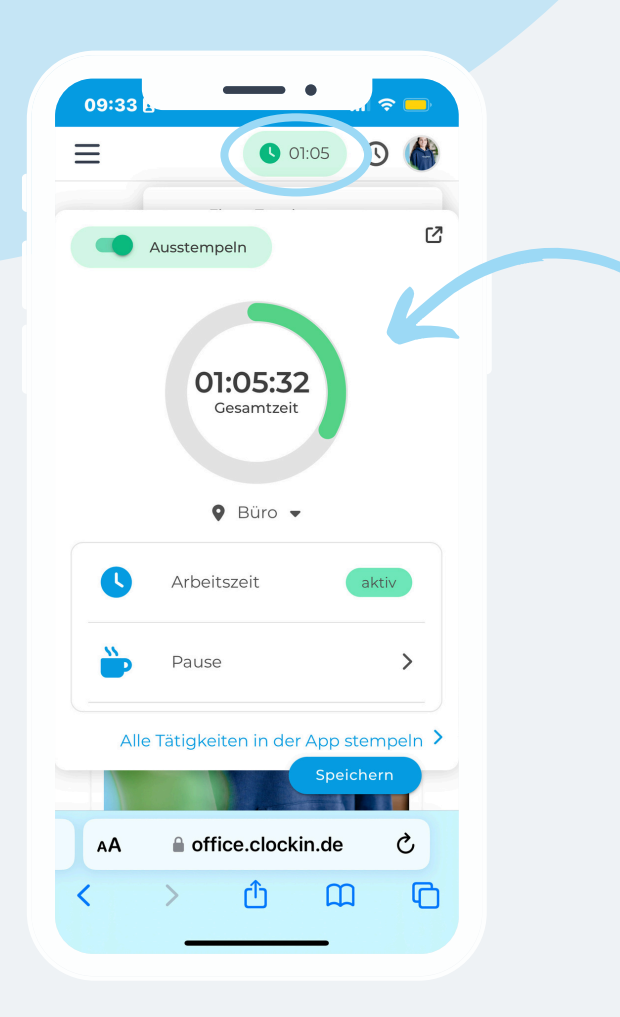

09:33  $\equiv$  $\bigcirc$  01:05 Elena Tönnies Elena Junior Product Marketing Managerin |<br>Marketing **A** Profil Mei T Meine Abwesenheiten Meine Zeiten Dokumente Nachricht **A** Passwort [→ Ausloggen Speichern ≙ office.clockin.de Ò AA  $\overline{\mathbf{C}}$ ጠ  $\mathbf{m}$  $\Box$  **3.** Tippst du oben in der Leiste auf den **grünen Button**, erscheint dieses Menü.

Über "**Ausstempeln**" kannst du deine Arbeitszeit beenden. Du kannst hier auch **andere Tätigkeiten buchen**, wie zum Beispiel deine Pause.

Dazu hast du stets eine **Übersicht** über die Stunden, die du heute gearbeitet hast.

**4.** Klickst du auf dein **Profilbild** oben rechts in der Leiste, erscheint diese Übersicht.

Du kannst von hier aus deine **Abwesenheiten einsehen oder beantragen** oder eine **Übersicht über deine Zeiten** erhalten. Du hast auch die Möglichkeit, dich auszuloggen.

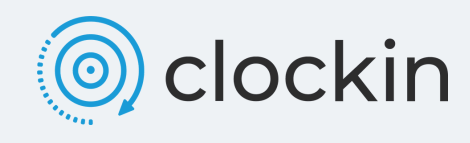